## 11N Wireless Gigabit Multi-Function Client Bridge ECB9500

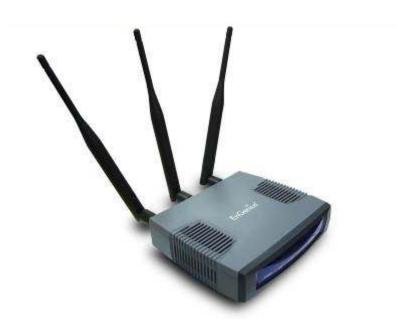

**User's Manual** 

Version: 2.0

### **Table of Contents**

| 1 | INTRO                  | DUCTION                                       | 5  |
|---|------------------------|-----------------------------------------------|----|
|   | 1.1                    | FEATURES AND BENEFITS                         | 5  |
|   | 1.2                    | PACKAGE CONTENTS.                             |    |
|   | 1.3                    | SAFETY GUIDELINES                             |    |
|   | 1.4                    | System Requirements                           |    |
|   | 1.5                    | Applications                                  |    |
|   | 1.6                    | NETWORK CONFIGURATION                         |    |
|   | a)                     | Ad-hoc (peer-to-peer) Mode                    |    |
|   | ,                      | Infrastructure Mode                           |    |
| 2 | UNDED                  | STANDING THE HARDWARE                         | 0  |
| L | UNDER                  |                                               |    |
|   | 2.1                    | HARDWARE INSTALLATION                         |    |
|   | 2.2                    | IP ADDRESS CONFIGURATION                      | 9  |
| 3 | WEB C                  | ONFIGURATION                                  | 10 |
|   | 2.1                    | Logging In                                    | 10 |
|   | 3.1<br>3.2             | System                                        |    |
|   | 3.2.1                  | STATUS                                        |    |
|   | 3.2.2                  | SCHEDULE                                      |    |
|   | 3.2.3                  | EVENT LOG                                     |    |
|   | 3.2.4                  | MONITOR                                       |    |
|   | 3.2.4.1                | SWITCHING BETWEEN OPERATING MODES             |    |
|   | 3.2.4.2                | ACCESS POINT OPERATING MODE                   |    |
|   | 3.2.4.2.1              | STATUS                                        |    |
|   | 3.2.4.2.2              | BASIC                                         |    |
|   | 3.2.4.2.3              | ADVANCED                                      |    |
|   | 3.2.4.2.4              | Wireless Security Mode                        | 21 |
|   | 3.2.4.2.4.1            | SECURITY DISABLED.                            | 21 |
|   | 3.2.4.2.4.2            | WEP (WIRED EQUIVALENT PRIVACY)                | 22 |
|   |                        | WPA (WI-FI PROTECTED ACCESS) / PRE-SHARED KEY |    |
|   | 3.2.4.2.4.4            | WPA RADIUS (802.1x)                           |    |
|   | 3.2.4.2.5              | FILTER                                        |    |
|   | 3.2.4.2.6              | WPS (WI-FI PROTECTED SETUP)                   |    |
|   | 3.2.4.2.7              | CLIENT LIST                                   |    |
|   | 3.2.4.2.8              | VLAN                                          |    |
|   | 3.2.4.2.9              | WMM (WIRELESS MULTIMEDIA)                     |    |
|   | 3.2.4.3                | CLIENT BRIDGE OPERATING MODE                  |    |
|   | 3.2.4.3.1              | STATUS                                        |    |
|   | 3.2.4.3.2              | BASIC                                         |    |
|   | 3.2.4.3.3<br>3.2.4.3.4 | ADVANCED                                      |    |
|   | 3.2.4.3.4.1            | MANAGE AP PROFILE                             |    |
|   |                        | WMM (WIRELESS MULTIMEDIA)                     |    |
|   | 3.2.4.4                | WDS OPERATING MODE                            |    |
|   | 3.2.4.4.1              | STATUS.                                       |    |
|   | 3.2.4.4.2              | BASIC                                         |    |
|   | 3.2.4.4.3              | ADVANCED                                      |    |
|   | 3.2.4.4.4              | WMM (WIRELESS MULTIMEDIA)                     |    |
|   | 3.2.4.5                | REPEATER OPERATING MODE                       |    |
|   | 3.2.4.5.1              | STATUS                                        |    |
|   | 3.2.4.5.2              | BASIC                                         | 40 |
|   | 3.2.4.5.3              | ADVANCED                                      | 41 |
|   | 3.2.4.5.4              | WIRELESS SECURITY MODE                        |    |
|   | 3.2.4.5.4.1            | SECURITY DISABLED                             |    |
|   | 3.2.4.5.4.2            | WEP (WIRED EQUIVALENT PRIVACY)                | 43 |
|   | 3.2.4.5.4.3            | WPA (WI-FI PROTECTED ACCESS) / PRE-SHARED KEY |    |
|   | 3.2.4.5.5              | FILTER                                        | 46 |

| 3.2.4.5.6 | WPS (WI-FI PROTECTED SETUP)      | 47 |
|-----------|----------------------------------|----|
| 3.2.4.5.7 | CLIENT LIST                      | 48 |
| 3.2.4.5.8 | WMM (WIRELESS MULTIMEDIA)        | 48 |
| 3.3       | Network                          | 49 |
| 3.3.1     | Status                           | 50 |
| 3.3.2     | LAN / DHCP CLIENT, SERVER        | 50 |
| 3.4       | Management                       | 51 |
| 3.4.1     | Admin                            | 51 |
| 3.4.2     | SNMP                             | 51 |
| 3.4.3     | FIRMWARE UPGRADE                 | 52 |
| 3.4.4     | RESTORE TO FACTORY DEFAULT       | 53 |
| 3.4.5     | BACKUP SETTINGS                  | 54 |
| 3.4.6     | RESTORE SETTINGS                 | 54 |
| 3.4.7     | Rest                             |    |
| 3.5       | Tools                            | 55 |
| 3.5.1     | TIME SETTING                     | 56 |
| 3.5.2     | Diagnosis                        | 56 |
| APPENDIX  | K A – SPECIFICATIONS             | 58 |
| Hardwar   | RE SUMMARY                       | 58 |
|           | ECIFICATIONS                     |    |
|           | E FEATURES                       |    |
|           | IENT                             |    |
|           | NENT & PHYSICAL                  |    |
| APPENDIX  | K B – FCC INTERFERENCE STATEMENT | 61 |
| APPENDIX  | K C – IC INTERFERENCE STATEMENT  | 62 |
| INDEX     |                                  | 63 |

### Revision History

| Version | Date              | Notes           |
|---------|-------------------|-----------------|
| 1.0     | December 12, 2008 | Initial Version |
| 2.0     | Sep. 2009         |                 |

### 1 Introduction

The Multi-function Gigabit Wireless-N Client Bridge is an 802.11n-draft compliant device that delivers up to 6x faster speeds than 802.11g while staying backward compatible with 802.11g and 802.11b devices.

The Wireless Client Bridge, Access Point, and Repeater/WDS built into the device uses advanced MIMO (Multi-Input, Multi-Output) technology to transmit multiple steams of data in a single wireless channel. The robust signal travels farther, maintaining wireless connections up to 3 times further than standard 802.11g, eliminates dead spots and extends network range.

To protect the data and privacy, the device can encode all wireless transmissions with 64/128-bit encryption as well as serves as your network's DHCP Server, In addition, the device also provides easy configuration through the web-browser.

The incredible speed and QoS function of 802.11n (draft2.0) makes it ideal for mediacentric applications like streaming video, gaming, and VoIP telephony. It is designed to run multiple media-intense data streams through the network at the same time, with no degradation in performance.

This chapter describes the features & benefits, package contents, applications, and network configuration.

### 1.1 Features and Benefits

| Features                                                            | Benefits                                          |
|---------------------------------------------------------------------|---------------------------------------------------|
| High Speed Data Rate Up to                                          | Capable of handling heavy data payloads such as   |
| 300Mbps                                                             | MPEG video streaming                              |
| Gigabit Ethernet                                                    | Support up to 1000Mbps networking speed           |
| IEEE 802.11n draft Compliant and backward compatible with 802.11b/g | Fully interoperable with IEEE 802.11b/g/n devices |
| IEEE 802.11b/g Compliant                                            | Fully Interoperable with IEEE                     |
|                                                                     | 802.11b/IEEE802.11g compliant devices             |
| Multi-Function, 7 functions                                         | Users can use different mode in various           |
|                                                                     | environment                                       |
| Point-to-point, Point-to-                                           | Let users transfer data between two buildings or  |
| multipoint Wireless                                                 | multiple buildings                                |
| Connectivity                                                        |                                                   |
| WDS (Wireless Distributed                                           | Make wireless AP and Bridge mode                  |
| System)                                                             | simultaneously as a wireless repeater             |

| Universal Repeater                                 | The easiest way to expand your wireless network's coverage                                                            |
|----------------------------------------------------|----------------------------------------------------------------------------------------------------|
| Support Multi-SSID function (4<br>SSID) in AP mode | Multiple SSIDs serve as multiple APs which allow administrator to assign different policies for specific user groups. |
| WPA2/WPA/ IEEE 802.1x<br>support                   | Powerful data security                                                                                                |
| 802.1x Supplicant support (CB mode)                | More powerful data security in Client Bridge mode                                                                     |
| MAC address filtering in AP mode                   | Ensures secure network connection                                                                                     |
| User isolation support (AP mode)                   | Protect the private network between client users.                                                                     |
| PPPoE function support (CR mode)                   | Easy to access internet via ISP service authentication                                                                |
| Power-over-Ethernet<br>(IEEE802.3af)               | Flexible Access Point locations and cost savings                                                                      |
| Keep personal setting                              | Keep the latest setting when firmware upgrade                                                                         |
| SNMP Remote Configuration                          | Help administrators to remotely configure or                                                                          |
| Management                                         | manage the Access Point easily.                                                                                       |
| QoS (WMM) support                                  | Allow administrators to control connection bandwidth and quality based on various rules.                              |
| WPS push button                                    | WiFi Protected setup within 3 steps to setup the AP easily                                                            |

### 1.2 Package Contents

Open the package carefully, and make sure that none of the items listed below are missing. Do not discard the packing materials, in case of return; the unit must be shipped in its original package.

- ➤ One Wireless N Multi-function Client Bridge
- ➤ One 12V/1A 100V~240V Power Adapter
- ➤ Three 2dBi 2.4GHz Dipole Antennas
- One CD-ROM with User's Manual
- One Quick Guide

### 1.3 Safety Guidelines

In order to reduce the risk of fire, electric shock and injury, please adhere to the following safety guidelines.

- Carefully follow the instructions in this manual; also follow all instruction labels on this device.
- ➤ Except for the power adapter supplied, this device should not be connected to any other adapters.
- Do not spill liquid of any kind on this device.
- ➤ Do not place the unit on an unstable stand or table. This unit may drop and become damaged.
- > Do not expose this unit to direct sunlight.
- Do not place any hot devices close to this unit, as they may degrade or cause damage to the unit.
- Do not place any heavy objects on top of this unit.
- > Do not use liquid cleaners or aerosol cleaners. Use a soft dry cloth for cleaning.

### 1.4 System Requirements

The following are the minimum system requirements in order configure the device.

- ➤ PC/AT compatible computer with a Ethernet interface.
- ➤ Operating system that supports HTTP web-browser

### 1.5 Applications

The wireless LAN products are easy to install and highly efficient. The following list describes some of the many applications made possible through the power and flexibility of wireless LANs:

### a) Difficult-to-wire environments

There are many situations where wires cannot be laid easily. Historic buildings, older buildings, open areas and across busy streets make the installation of LANs either impossible or very expensive.

### b) Temporary workgroups

Consider situations in parks, athletic arenas, exhibition centers, disasterrecovery, temporary offices and construction sites where one wants a temporary WLAN established and removed.

### c) The ability to access real-time information

Doctors/nurses, point-of-sale employees, and warehouse workers can access real-time information while dealing with patients, serving customers and processing information.

### d) Frequently changed environments

Show rooms, meeting rooms, retail stores, and manufacturing sites where frequently rearrange the workplace.

### e) Small Office and Home Office (SOHO) networks

SOHO users need a cost-effective, easy and quick installation of a small network.

### f) Wireless extensions to Ethernet networks

Network managers in dynamic environments can minimize the overhead caused by moves, extensions to networks, and other changes with wireless LANs.

### g) Wired LAN backup

Network managers implement wireless LANs to provide backup for missioncritical applications running on wired networks.

### h) Training/Educational facilities

Training sites at corporations and students at universities use wireless connectivity to ease access to information, information exchanges, and learning.

### 1.6 Network Configuration

To better understand how the wireless LAN products work together to create a wireless network, it might be helpful to depict a few of the possible wireless LAN PC card network configurations. The wireless LAN products can be configured as:

- a) Ad-hoc (or peer-to-peer) for departmental or SOHO LANs.
- b) Infrastructure for enterprise LANs.

### a) Ad-hoc (peer-to-peer) Mode

This is the simplest network several configuration with computers equipped with the PC Cards that form a wireless network whenever they are within range of one another. In ad-hoc mode, each client is peer-to-peer, would only have access to the resources of the other client and does not require an access point. This is the easiest and least expensive way for the SOHO to set up a wireless network. The image depicts a network in ad-hoc mode.

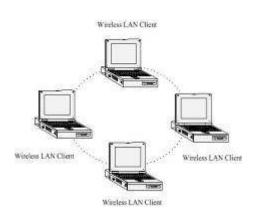

### b) Infrastructure Mode

The infrastructure mode requires the use of an access point (AP). In this mode, all wireless communication between two computers has to be via the AP. It doesn't matter if the AP is stand-alone or wired to an Ethernet network. If used in stand-

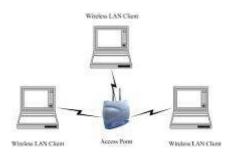

alone, the AP can extend the range of independent wireless LANs by acting as a repeater, which effectively doubles the distance between wireless stations. The image below depicts a network in infrastructure mode.

### 2 Understanding the Hardware

### 2.1 Hardware Installation

- 1. Place the unit in an appropriate location after conducting a site survey.
- 2. Plug one end of the Ethernet cable into the LAN port of the device and another end into your PC/Notebook.
- 3. Plug one end of another Ethernet cable to WAN port of the device and the other end into you cable/DSL modem (Internet)
- 4. Insert the DC-inlet of the power adapter into the port labeled "DC-IN" and the other end into the power socket on the wall.

This diagram depicts the hardware configuration

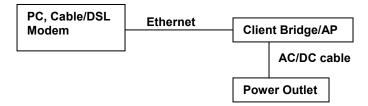

### 2.2 IP Address Configuration

This device can be configured as a Bridge/Router or Access Point. The default IP address of the device is **192.168.1.2** (In Client Bridge Mode as default)In order to log into this device, you must first configure the TCP/IP settings of your PC/Notebook.

 In the control panel, double click Network Connections and then double click on the connection of your Network Interface Card (NIC). You will then see the following screen.

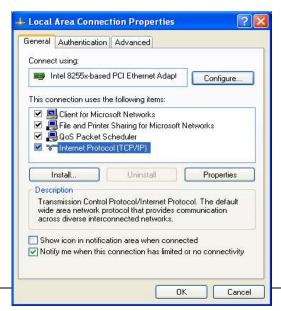

- 2. Select Internet Protocol (TCP/IP) and then click on the Properties button. This will allow you to configure the TCP/IP settings of your PC/Notebook.
- 3. Select **Use the following IP Address** radio button and then enter the IP address and subnet mask. You may follow the example below. Please Ensure that the IP address and subnet mask are on the same subnet as the device.

For Example: Device IP address: 192.168.1.2

PC IP address: 192.168.1.21 PC subnet mask: 255.255.255.0

4. Click on the **OK** button to close this window, and once again to close LAN properties window.

### 3 Web Configuration

### 3.1 Logging In

- To configure the device through the web-browser, enter the IP address of the Bridge (default: **192.168.1.2**) into the address bar of the web-browser and press **Enter**.
- Make sure that the device and your computers are configured on the same subnet.
   Refer to Chapter 2 in order to configure the IP address of your computer.
- After connecting to the IP address, the web-browser will display the login page.
- Enter admin for both the user name and password.

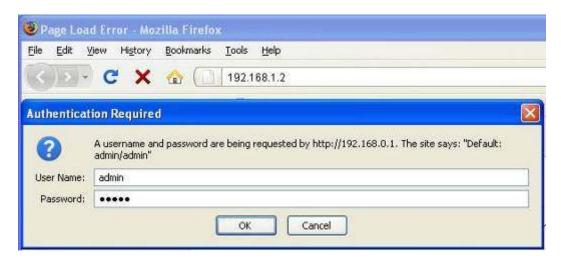

- After logging in you will see the graphical user interface (GUI) of the device. The navigation drop-down menu on left is divided into five main sections:
- 1. **System**: This menu includes the status, schedule, event log, and monitor.
- 2. **Wireless**: This menu includes status, basic, advanced, security, WPS, Client list, VLAN, and WMM. Through this section, you can also change the device operating mode, such as Access Point, Client Bridge, WDS Bridge, or Universal Repeater.

- 3. **Network**: This menu includes status, and LAN.
- 4. **Management**: This menu includes the admin setup, SNMP, firmware upgrade, save/restore backup and device reset.
- 5. **Tools**: Displays the time zone, power saving, and diagnostics.
- 6. **Logout**: To logout the system. Need to open up a new browser window in order to login again.

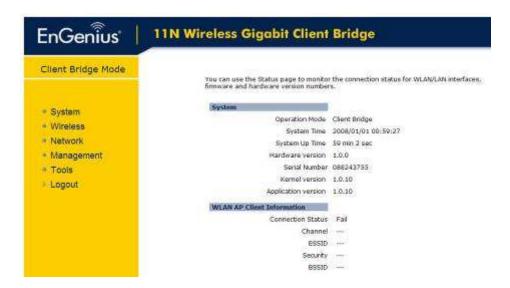

### 3.2 System

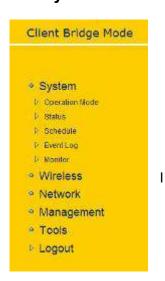

 Click on the System link on the navigation drop-down menu. You will then see five options: Operation Mode, Status, Schedule, Event Log, and Monitor. Each option is described in detail below.

### 3.2.1 Status

Click on the Status link under the System drop-down menu. The status page displays a summary of current system settings. Information such as operating mode, system up time, firmware version, serial number, kernel version and application version are displayed in the 'System' section. LAN IP address, subnet mask, and MAC address are displayed in the 'LAN' section. In the 'WLAN' section, the frequency, channel is displayed. Since this device supports multiple-SSIDs, the details of each SSID, such as ESSID and its security settings are displayed in the 'SSID\_#' section.

You can use the Status page to monitor the connection status for WLAN/LAN interfaces, firmware and hardware version numbers.

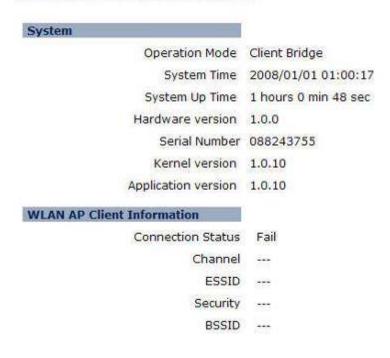

### 3.2.2 Schedule

- Click on the Schedule link in the navigation menu. Prior to setting schedule, time zone must be set in the Tools menu. Schedules can be created to specify the occasions to enforce the rules.
- For example, if you want enable power saving on Mon-Fri from 3pm to 8pm, you could create a schedule selecting Mon, Tue, Wed, Thu, and Fri and enter a Start Time of 3pm and End Time of 8pm.

You can use the Schedule page to Start/Stop the Services regularly. The Schedule will start to run, when it get GMT Time from Time Server. Please set up the Time Server correctly in Toolbox. The services will start at the time in the following Schedule Table or it will stop.

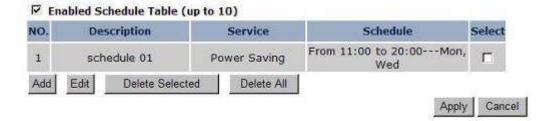

Click on the Add button to add a new schedule. .

You can use the Schedule page to Start/Stop the Services regularly. The services will start at the time in the following Schedule Table or it will stop.

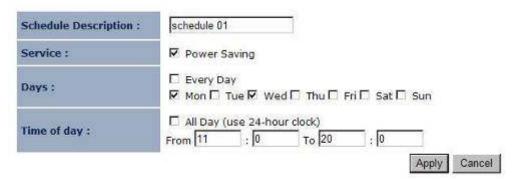

- Schedule Description: Specify a name for the schedule.
- Service: Select a service.
- Days: Select the days at which you would like the schedule to be effective.
- Time of Day: Place a check in the All Day box if you would like the schedule to be active for 24 hours. If you do not use the 24 hours option, you may specify a start time and end time.
- Click on the Apply button to add this schedule into the list.

### 3.2.3 Event Log

 Click on the Event Log link on the navigation menu. The device automatically records important events in its internal memory. Order records will be over-written by the latest ones when it is out of internal memory. View the system operation information.

```
day 1 00:59:11 [SYSTEM]: NET, Firewall Disabled
day 1 00:59:11 [SYSTEM]: NET, NAT Disabled
day 1 00:59:10 [SYSTEM]: NET, stop Firewall
day 1 00:59:10 [SYSTEM]: NET, stop NAT
day 1 00:59:10 [SYSTEM]: SCHEDULE, Schedule is waiting for NTP time
day 1 00:59:10 [SYSTEM]: SCHEDULE, Schedule Stopping
day 1 00:59:10 [SYSTEM]: QoS, Stopping
day 1 00:59:10 [SYSTEM]: NTP, start NTP Client
day 1 00:59:10 [SYSTEM]: UPNP, start
day 1 00:59:09 [SYSTEM]: LAN, IP address=192.168.1.2
day 1 00:59:09 [SYSTEM]: LAN, start
day 1 00:59:09 [SYSTEM]: LAN, Stopping
day 1 00:00:05 [SYSTEM]: TELNETD, start Telnet-cli Server
day 1 00:00:05 [SYSTEM]: HTTP, start
day 1 00:00:04 [SYSTEM]: NET, Firewall Disabled
day 1 00:00:04 [SYSTEM]: NET, NAT Disabled
day 1 00:00:04 [SYSTEM]: NTP, start NTP Client
day 1 00:00:03 [SYSTEM]: UPNP, start
day 1 00:00:03 [SYSTEM]: LAN, IP address=192.168.1.2
day 1 00:00:03 [SYSTEM]: LAN, start
day 1 00:00:02 [SYSTEM]: BR, start
Save
       Clear
               Refresh
```

- Save: Click on the Save button to save the log into a text file on your computer.
- Clear: Click on the Clear button to clear the log on the screen.
- Refresh: Click on the Refresh button to refresh the log.

### 3.2.4 Monitor

Click on the Monitor link in the navigation drop-down menu. This page displays the
transmitted and received packet statistics of the wired (LAN & WAN) and wireless
interface. You may change the auto-refresh time by selecting the number of seconds
from the drop-down list.

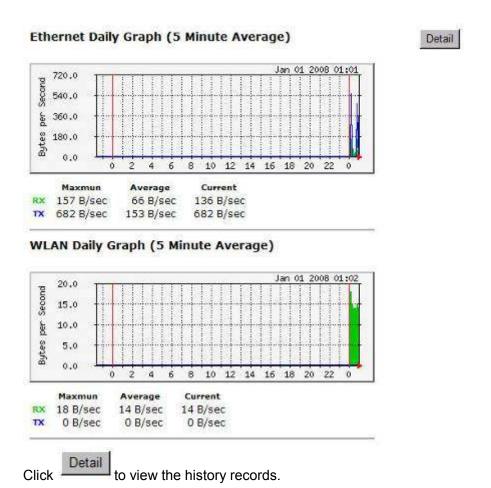

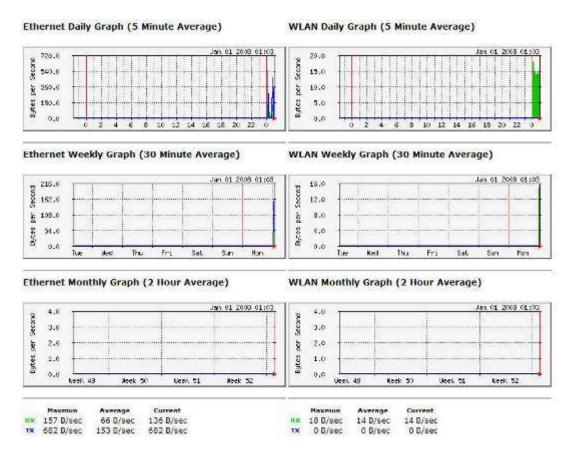

### 3.2.4.1 Switching between Operating Modes

 Each of the operating modes offers different features. In order to switch the operating mode, select it from the System >> Operation Mode

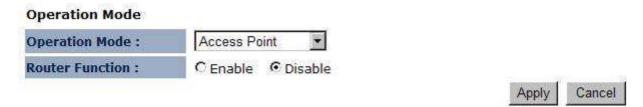

 A dialog box will appear to notify you that the system will restart in order for the change to take effect. Click on the **OK** button to continue.

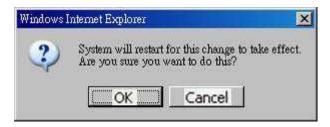

Please wait while the device counts down and restarts into the new operating mode.

Module is reloading, please wait 24 seconds

- Each of the operating modes is described in detail in this chapter. Refer to the following sections for each operating mode:
  - o 3.2.4.2 Access Point Operating Mode
  - o 3.2.4.3 Client Bridge Operating Mode
  - o 3.2.4.4 WDS Bridge Operating Mode
  - o 3.2.4.5 Repeater Operating Mode

### 3.2.4.2 Access Point Operating Mode

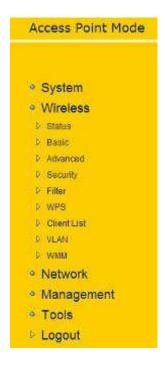

- In order to configure the device as an Access Point, select Access Point from the Operating Mode drop-down list.
- A dialog box will appear to notify you that the system will restart in order for the change to take effect. Click on the **OK** button to continue.
- Please wait while the device counts down and restarts into the new operating mode.
- Once the device has restarted into Access Point mode, you will see a new drop-down menu with nine options which are: Status, Basic, Advanced, Security, Filter, WPS, Client List, VLAN, and WMM. Each of the options is described in detail below.

### 3.2.4.2.1 Status

Click on the Status link under the Wireless drop-down menu. This page will display
the current wireless settings such as SSID, Channel, Security and BSSID (MAC
address)

View the current internet connection status and related information.

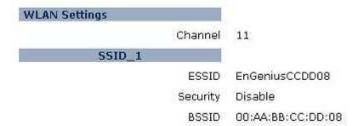

### 3.2.4.2.2 Basic

Click on the Basic link under the Wireless drop-down menu. This page will display
the current wireless settings such as SSID, Channel, Security and BSSID (MAC
address).

This page allows you to define Mode, Band, Multiple ESSID. You can also set up a static wireless channel or make Wireless Router move to a clean Wireless Channel automatically.

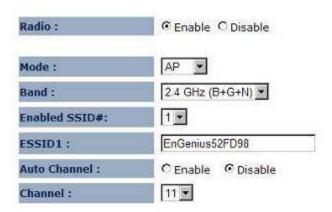

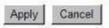

- Radio: Choose to Enable or Disable the wireless radio.
- Mode: This drop-down list is fixed to AP as this is the Access Point operating mode.
- Band: Select the IEEE 802.11 mode from the drop-down list. For example, if you are sure that the wireless network will be using only IEEE 802.11g clients, then it is recommended to select 802.11g only instead of 2.4 GHz B+G which will reduce the performance of the wireless network. You may also select 802.11B+G+N. If all of the wireless devices you want to connect with this router can connect in the same transmission mode, you can improve performance slightly by choosing the appropriate "Only" mode. If you have some devices that use a different transmission mode, choose the appropriate "Mixed" mode.
- **ESSID#**: This device allows up for four SSIDs, select the **SSID#** that you would like to configure from the drop-down list.
- ESSID: The SSID is a unique named shared amongst all the points of the wireless network. The SSID must be identical on all points of the wireless network and cannot exceed 32 characters.
- Auto Channel: The device can automatically select the clearest channel in the environment. If auto channel is disabled, then you must select a channel from the drop-down list.
- Channel: Select a channel from the drop-down list. The channels available are based on the country's regulation. A wireless network uses specific channels in the wireless spectrum to handle communication between clients. Some channels in your area may have interference from other electronic devices. Choose the clearest channel to help optimize the performance and coverage of your wireless network.
- Click on the Apply button to save the changes.

### 3.2.4.2.3 Advanced

 Click on Advanced link under the Wireless drop-down menu. This page allows you to configure the fragmentation threshold, RTS threshold, beacon period, transmit power, DTIM Period, etc.

These settings are only for expert user who is familiar with Wireless LAN procedure. Do not change these settings unless you know what effect the changes will have on your AP. Incorrect settings might reduce wireless performance.

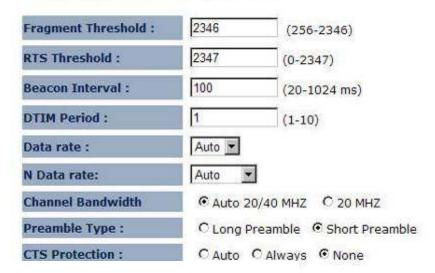

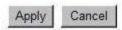

- Fragment Threshold: Packets over the specified size will be fragmented in order to improve performance on noisy networks. Specify a value between 256 and 2346. The default value is 2346.
- RTS Threshold: Packets over the specified size will use the RTS/CTS mechanism to maintain performance in noisy networks and preventing hidden nodes from degrading the performance. Specify a value between 0 and 2347. The default value is 2347.
- Beacon Period: Beacons are packets sent by a wireless Access Point to synchronize wireless devices. Specify a Beacon Period value between 20 and 1024. The default value is set to 100 milliseconds.
- **DTIM Period**: A DTIM is a countdown informing clients of the next window for listening to broadcast and multicast messages. When the wireless Access Point has buffered broadcast or multicast messages for associated clients, it sends the next DTIM with a DTIM Period value. Wireless clients detect the beacons and awaken to receive the broadcast and multicast messages. The default value is 1. Valid settings are between 1 and 10.
- Data Rate: You may select a data rate from the drop-down list, however, it is recommended to select auto. This is also known as auto-fallback.
- **N Data Rate**: You may select a data rate for 802.11n from the drop-down list, however, it is recommended to select **auto**. This is also known as auto-fallback.

- Channel Bandwidth: You may select a channel bandwidth in order to improve the
  efficiency of the network, however, it is recommended to select Auto 20/40MHz. This
  is also known as auto-fallback.
- **Preamble Type**: Select a short or long preamble. For optimum performance it is recommended to also configure the client device as the same preamble type.
- CTS Protection: CTS (Clear to Send) can be always enabled, auto, or disabled. By enabled CTS, the Access Point and clients will wait for a 'clear' signal before transmitting. It is recommended to select auto.
- **Tx Power**: You may control the transmit output power of the device by selecting a value from the drop-down list. This feature can be helpful in restricting the coverage area of the wireless network.
- Click on the Apply button to save the changes.

### 3.2.4.2.4 Wireless Security Mode

Click on the Security link under the Wireless drop-down menu. To protect your privacy this mode supports several types of wireless security: WEP WPA, WPA2, and 802.1x RADIUS. WEP is the original wireless encryption standard. WPA provides a higher level of security. The following section describes the security configuration in detail.

### 3.2.4.2.4.1 Security Disabled

Click on the Security link under the Wireless drop-down menu.

This page allows you setup the wireless security. You can turn on WEP or WPA by using Encryption Keys, besides you can enable 802.1x Authentication or RADIUS to coordinate with RADIUS server

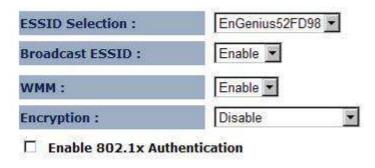

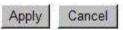

- ESSID Selection: As this device supports multiple SSIDs, it is possible to configure
  a different security mode for each SSID (profile). Select an SSID from the drop-down
  list.
- Broadcast SSID: Select Enable or Disable from the drop-down list. This is the SSID broadcast feature. When this option is set to Enable, your wireless network name is broadcasted of your signal coverage. If encryption is set to NONE, users will be able to access the AP without authentication. When this is disabled, you must enter the Wireless Network Name (SSID) on the client manually to connect to the network.
- WMM: Choose to Enable or Disable WMM. This is the Quality of Service (QoS) feature for prioritizing voice and video applications. This option can be further configured in WMM under the Wireless drop-down menu.

- Encryption: Select Disable from the drop-down list.
- Enable 802.1x Authentication: Place a check in this box if you would like to use RADIUS authentication. This option works with a RADIUS Server to authenticate wireless clients. Wireless clients should have established the necessary credentials before attempting to authenticate to the Server through this Gateway. Furthermore, it may be necessary to configure the RADIUS Server to allow this Gateway to authenticate users. You will then be required to specify the RADIUS Server's IP address, port, and password.
- Click on the Apply button to save the changes.

### 3.2.4.2.4.2 WEP (Wired Equivalent Privacy)

- Click on the Security link under the Wireless drop-down menu.
- WEP is an acronym for Wired Equivalent Privacy, and is a security protocol that provides the same level of security for wireless networks as for a wired network.
- WEP is less secure as compares to WPA encryption. To gain access to a WEP network, you must know the key. The key is a string of characters that you use for password. When using WEP, you must determine the level of encryption.
- The type of encryption determines the key length. 128-bit encryption requires a longer key than 64-bit encryption. Keys are defined by entering in a string in HEX (hexadecimal using characters 0-9, A-F) or ASCII (American Standard Code for Information Interchange alphanumeric characters) format. ASCII format is provided so you can enter a string that is easier to remember. The ASCII string is converted to HEX for use over the network. Four keys can be defined so that you can change keys easily. A default key is automatically generated when WEP is enabled.

This page allows you setup the wireless security. You can turn on WEP or WPA by using Encryption Keys, besides you can enable 802.1x Authentication or RADIUS to coordinate with RADIUS server

| ESSID Selection :     | EnGenius52FD98 ▼                  |
|-----------------------|-----------------------------------|
| Broadcast ESSID :     | Enable 💌                          |
| WMM:                  | Enable •                          |
| Encryption :          | WEP 💌                             |
| Authentication type : | C Open System C Shared Key € Auto |
| Key Length :          | 64-bit 💌                          |
| Key type :            | ASCII (5 characters)              |
| Default key :         | Key 1 ▼                           |
| Encryption Key 1:     |                                   |
| Encryption Key 2:     |                                   |
| Encryption Key 3 :    |                                   |
| Encryption Key 4:     |                                   |
| ☐ Enable 802.1x Authe |                                   |
|                       | Apply Cancel                      |

- ESSID Selection: As this device supports multiple SSIDs, it is possible to configure
  a different security mode for each SSID (profile). Select an SSID from the drop-down
  list.
- Broadcast SSID: Select Enable or Disable from the drop-down list. This is the SSID broadcast feature. When this option is set to Enable, your wireless network name is broadcast to anyone within the range of your signal. If you're not using encryption then they could connect to your network. When this is disabled, you must enter the Wireless Network Name (SSID) on the client manually to connect to the network.
- **WMM**: Choose to **Enable** or **Disable** WMM. This is the Quality of Service (QoS) feature for prioritizing voice and video applications. This option can be further configured in **WMM** under the **Wireless** drop-down menu.
- Encryption: Select WEP from the drop-down list.
- Authentication Type: Select Open System, Shared Key, or auto. Authentication method from the drop-down list. An open system allows any client to authenticate as long as it conforms to any MAC address filter policies that may have been set. All authentication packets are transmitted without encryption. Shared Key sends an unencrypted challenge text string to any device attempting to communicate with the AP. The device requesting authentication encrypts the challenge text and sends it back to the access point. If the challenge text is encrypted correctly, the access point allows the requesting device to authenticate. It is recommended to select Auto if you are not sure which authentication type is used.
- Key Length: Select a 64-bit or 128-bit WEP key length from the drop-down list.
- Key Type: Select a key type from the drop-down list. 128-bit encryption requires a longer key than 64-bit encryption. Keys are defined by entering in a string in HEX (hexadecimal - using characters 0-9, A-F) or ASCII (American Standard Code for

Information Interchange - alphanumeric characters) format. ASCII format is provided so you can enter a string that is easier to remember.

- Default Key: You may choose one of your 4 different WEP keys from below.
- Encryption Key 1-4: You may enter four different WEP keys.
- Enable 802.1x Authentication: Place a check in this box if you would like to use RADIUS authentication. This option works with a RADIUS Server to authenticate wireless clients. Wireless clients should have established the necessary credentials before attempting to authenticate to the Server through this Gateway. Furthermore, it may be necessary to configure the RADIUS Server to allow this Gateway to authenticate users. You will then be required to specify the RADIUS Server's IP address, port, and password.
- Click on the Apply button to save the changes.

### 3.2.4.2.4.3 WPA (Wi-Fi Protected Access) / Pre-shared Kev

- Click on the Security link under the Wireless drop-down menu.
- WPA (Wi-Fi Protected Access) is designed to improve upon the security features of WEP (Wired Equivalent Privacy). The technology is designed to work with existing Wi-Fi products that have been enabled with WEP. WPA provides improved data encryption through the Temporal Integrity Protocol (TKIP), which scrambles the keys using a hashing algorithm and by adding an integrity checking feature which makes sure that keys haven't been tampered with.

This page allows you setup the wireless security. You can turn on WEP or WPA by using Encryption Keys, besides you can enable 802.1x Authentication or RADIUS to coordinate with RADIUS server

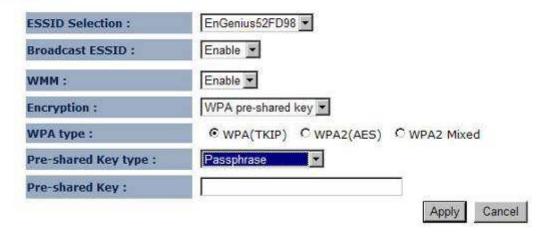

- ESSID Selection: As this device supports multiple SSIDs, it is possible to configure
  a different security mode for each SSID (profile). Select an SSID from the drop-down
  list
- Broadcast SSID: Select Enable or Disable from the drop-down list. This is the SSID broadcast feature. When this option is set to Enable, your wireless network name is broadcast to anyone within the range of your signal. If you're not using encryption then they could connect to your network. When this is disabled, you must enter the Wireless Network Name (SSID) on the client manually to connect to the network.

- WMM: Choose to Enable or Disable WMM. This is the Quality of Service (QoS) feature for prioritizing voice and video applications. This option can be further configured in WMM under the Wireless drop-down menu.
- Encryption: Select WPA pre-shared key from the drop-down list.
- WPA Type: Select TKIP, AES, or WPA2 Mixed. The encryption algorithm used to secure the data communication. TKIP (Temporal Key Integrity Protocol) provides per-packet key generation and is based on WEP. AES (Advanced Encryption Standard) is a very secure block based encryption. Note that, if the bridge uses the AES option, the bridge can associate with the access point only if the access point is also set to use only AES.
- Pre-shared Key Type:: The Key Type can be passphrase or Hex format.
- Pre-Shared Key: The key is entered as a pass-phrase of up to 63 alphanumeric characters in ASCII (American Standard Code for Information Interchange) format at both ends of the wireless connection. It cannot be shorter than eight characters, although for proper security it needs to be of ample length and should not be a commonly known phrase. This phrase is used to generate session keys that are unique for each wireless client.
- Click on the Apply button to save the changes.

### 3.2.4.2.4.4 WPA RADIUS (802.1x)

- Click on the Security link under the Wireless drop-down menu.
- WPA encryption. WPA (Wi-Fi Protected Access) was designed to improve upon the security features of WEP (Wired Equivalent Privacy). The technology is designed to work with existing Wi-Fi products that have been enabled with WEP. WPA provides improved data encryption through the Temporal Integrity Protocol (TKIP), which scrambles the keys using a hashing algorithm and by adding an integrity checking feature which makes sure that keys haven't been tampered with.
- This option works with a RADIUS Server to authenticate wireless clients. Wireless clients should have established the necessary credentials before attempting to authenticate to the Server through this Gateway. Furthermore, it may be necessary to configure the RADIUS Server to allow this Gateway to authenticate users.

This page allows you setup the wireless security. You can turn on WEP or WPA by using Encryption Keys, besides you can enable 802.1x Authentication or RADIUS to coordinate with RADIUS server

| ESSID Selection :                | EnGenius52FD98 ▼ |
|----------------------------------|------------------|
| Broadcast ESSID :                | Enable 💌         |
| WMM:                             | Enable 💌         |
| Encryption:                      | WPA RADIUS       |
| WPA type :                       |                  |
| RADIUS Server IP address :       |                  |
| RADIUS Server port :             | 1812             |
| RADIUS Server Shared<br>Secret : |                  |
|                                  | Apply Cancel     |

- ESSID Selection: As this device supports multiple SSIDs, it is possible to configure
  a different security mode for each SSID (profile). Select an SSID from the drop-down
  list.
- Broadcast SSID: Select Enable or Disable from the drop-down list. This is the SSID broadcast feature. When this option is set to Enable, your wireless network name is broadcast to anyone within the range of your signal. If you're not using encryption then they could connect to your network. When this is disabled, you must enter the Wireless Network Name (SSID) on the client manually to connect to the network.
- WMM: Choose to Enable or Disable WMM. This is the Quality of Service (QoS) feature for prioritizing voice and video applications. This option can be further configured in WMM under the Wireless drop-down menu.
- Encryption: Select WPA RADIUS from the drop-down list.
- WPA Type: Select TKIP, AES, or WPA2 Mixed. The encryption algorithm used to secure the data communication. TKIP (Temporal Key Integrity Protocol) provides per-packet key generation and is based on WEP. AES (Advanced Encryption Standard) is a very secure block based encryption. Note that, if the bridge uses the AES option, the bridge can associate with the access point only if the access point is also set to use only AES.
- RADIUS Server IP Address: Specify the IP address of the RADIUS server.
- RADIUS Server Port: Specify the port number of the RADIUS server, the default port is 1812.
- RADIUS Server Password: Specify the pass-phrase that is matched on the RADIUS Server.
- Click on the Apply button to save the changes.

### 3.2.4.2.5 Filter

You will be able to block out connections from unauthorized MAC Address by setting filter policy.

Cancel

Apply

Description MAC address

Add Reset

Only the following MAC addresses can use network:

NO. Description MAC address Select

Reset

Using MAC Address Filtering could prevent unauthorized MAC Address to associate with the AP.

- Check on the **Enable Wireless MAC Filtering**
- Type in Description as a note for your own reference
- Enter the MAC address that you allow for accessing to your device
- Press Add to apply the policy
- Click Apply for the setting to take effect

### 3.2.4.2.6 WPS (Wi-Fi Protected Setup)

- Click on the WPS link under the Wireless drop-down menu
- WPS requires you to enter a PIN for the device press the configuration button on the device. If the device supports Wi-Fi Protected Setup and has a configuration button, you can add it to the network by pressing the configuration button on the device
- There are several ways to add a wireless device to your network. Access to the wireless network is controlled by a registrar. A registrar only allows devices onto the wireless network if you have entered the PIN, or pressed a special Wi-Fi Protected Setup button on the device. The device acts as a registrar for the network, although other devices may act as a registrar as well.
- Wi-Fi Protected Setup is a feature that locks the wireless security settings and prevents the settings from being changed by any new external registrar using its PIN.
   Devices can still be added to the wireless network using Wi-Fi Protected Setup.

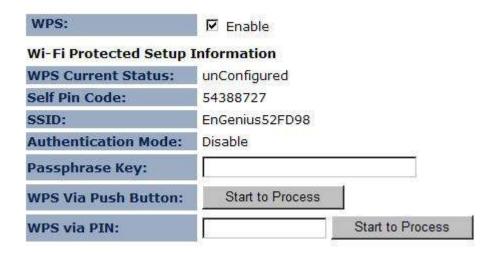

- WPS: Place a check in this box to enable this feature.
- WPS Current Status: Displays the current status of the WPS configuration.
- Self Pin Code: Displays the current PIN.
- SSID: Displays the current SSID.
- Authentication Mode: Displays the current authentication mode.
- Passphrase Key: Displays the current passphrase.
- WPS Via Push Button: Click on the Start to Process button if you would like to
  enable WPS through the Push Button instead of the PIN. After pressing this button
  you will be required to press the WPS on the client device within two minutes. Click
  on the OK button in the dialog box.

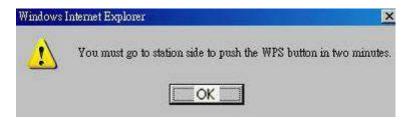

- WPS via PIN: Specify a PIN, which unique number that can be used to add the router to an existing network or to create a new network. Then click on the Start to Process button.
- Click on the Apply button to save the changes.

### 3.2.4.2.7 Client List

- Click on the Client List link under the Wireless drop-down menu. This page displays
  the list of Clients that are associated to the Access Point.
- The MAC address and signal strength for each client is displayed. Click on the Refresh button to refresh the client list

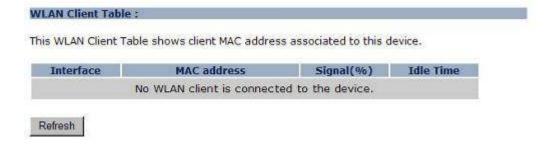

### 3.2.4.2.8 VLAN

Click on the VLAN link under the Wireless drop-down menu. A VLAN (Virtual LAN) is a group of hosts with a common set of requirements that communicate as if they were attached to the same wire, regardless of their physical location.

A virtual LAN, commonly known as a VLAN, is a group of hosts with a common set of requirements that communicate as if they were attached to the same wire, regardless of their physical location.

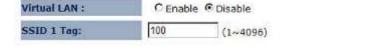

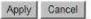

- Virtual LAN: Choose to Enable or Disable the VLAN features.
- SSID1 Tag: Specify the VLAN tag.
- Click on the Apply button to save the changes.

### 3.2.4.2.9 WMM (Wireless Multimedia)

- Click on the WMM link under the Wireless drop-down menu. WMM is Quality of Service (QoS) for wireless and ensures that voice and video applications get priority in order to run smoothly.
- Specify the priority and then click on the Apply button.

WMM technology maintains the priority of audio, video and voice applications in a Wi-Fi network so that other applications and traffic are less likely to slow them.

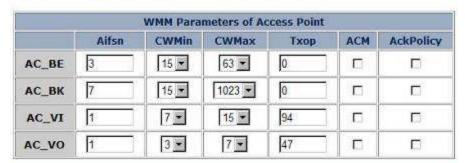

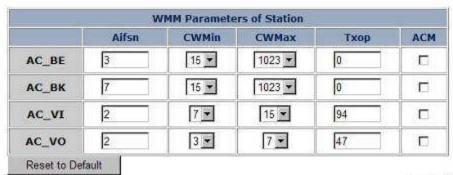

Apply Cancel

# Client Bridge Mode System Wireless Status Status Status Advanced AP Profile WMM Network Management Tools Logout

### 3.2.4.3 Client Bridge Operating Mode

- In order to configure the device as an Access Point, select Client Bridge from the Operating Mode drop-down list.
- A dialog box will appear to notify you that the system will restart in order for the change to take effect. Click on the **OK** button to continue.
- Please wait while the device counts down and restarts into the new operating mode.
- Once the device has restarted into Client Bridge mode, you will see a new drop-down menu with fice options which are: Status, Basic, Advanced, AP Profile, and WMM. Each of the options is described in detail below.

### 3.2.4.3.1 Status

Click on the Status link under the Wireless drop-down menu. This page will display
the current wireless settings such as SSID, Channel, Security and BSSID (MAC
address)

View the current internet connection status and related information.

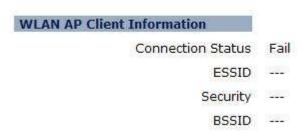

3.2.4.3.2 Basic

Click on the Basic link under the Wireless drop-down menu. This page will display
the current wireless settings such as SSID, Channel, Security and BSSID (MAC
address).

This page allows you to define Mode, Band, Multiple ESSID. You can also set up a static wireless channel or make Wireless Router move to a clean Wireless Channel automatically.

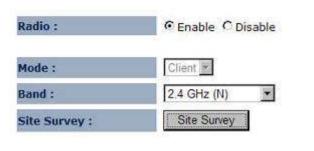

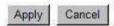

- Radio: Choose to Enable or Disable the wireless radio.
- Mode: This drop-down list is fixed to Client as this is the Client Bridge operating mode.
- Band: Select the IEEE 802.11 mode from the drop-down list. For example, if you are sure that the wireless network will be using only IEEE 802.11g clients, then it is recommended to select 802.11g only instead of 2.4 GHz B+G which will reduce the performance of the wireless network. You may also select 802.11B+G+N. If all of the wireless devices you want to connect with this router can connect in the same transmission mode, you can improve performance slightly by choosing the appropriate "Only" mode. If you have some devices that use a different transmission mode, choose the appropriate "Mixed" mode.
- **Site Survey**: Click on the Site Survey button to view a list of Access Points in the area. The Site Survey page displays information about devices within the 802.11b/g/n frequency. Information such as channel, SSID, BSSID, encryption, authentication, signal strength, and operating mode are displayed. Select the desired device and then click on the **Add to AP Profile** button.

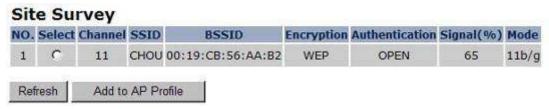

- SSID: The SSID is a unique named shared amongst all the points of the wireless network. The SSID must be identical on all points of the wireless network and cannot exceed 32 characters.
- Status: Displays the current status of the device.
- Channel: The channels available are based on the country's regulation. A wireless
  network uses specific channels in the wireless spectrum to handle communication
  between clients. Some channels in your area may have interference from other
  electronic devices.
- Click on the Apply button to save the changes.

### 3.2.4.3.3 Advanced

 Click on Advanced link under the Wireless drop-down menu. This page allows you to configure the fragmentation threshold, RTS threshold, beacon period, transmit power, DTIM Period, etc.

These settings are only for expert user who is familiar with Wireless LAN procedure. Do not change these settings unless you know what effect the changes will have on your AP. Incorrect settings might reduce wireless performance.

| Fragment Threshold : | 2346     | (256-2346)              |
|----------------------|----------|-------------------------|
| RTS Threshold :      | 2347     | (0-2347)                |
| Beacon Interval :    | 100      | (20-1024 ms)            |
| DTIM Period :        | 1        | (1-10)                  |
| Data rate :          | Auto 💌   |                         |
| N Data rate:         | Auto     |                         |
| Preamble Type :      | C Long F | Preamble Short Preamble |
|                      |          | V                       |

- Fragment Threshold: Packets over the specified size will be fragmented in order to improve performance on noisy networks. Specify a value between 256 and 2346.
   The default value is 2346.
- RTS Threshold: Packets over the specified size will use the RTS/CTS mechanism to maintain performance in noisy networks and preventing hidden nodes from degrading the performance. Specify a value between 0 and 2347. The default value is 2347.
- Beacon Period: Beacons are packets sent by a wireless Access Point to synchronize wireless devices. Specify a Beacon Period value between 20 and 1024. The default value is set to 100 milliseconds.
- DTIM Period: A DTIM is a countdown informing clients of the next window for listening to broadcast and multicast messages. When the wireless Access Point has buffered broadcast or multicast messages for associated clients, it sends the next DTIM with a DTIM Period value. Wireless clients detect the beacons and awaken to receive the broadcast and multicast messages. The default value is 1. Valid settings are between 1 and 10.
- **Data Rate**: You may select a data rate from the drop-down list, however, it is recommended to select **auto**. This is also known as auto-fallback.
- N Data Rate: You may select a data rate for 802.11n from the drop-down list, however, it is recommended to select auto. This is also known as auto-fallback.
- **Preamble Type**: Select a short or long preamble. For optimum performance it is recommended to also configure the client device as the same preamble type.
- Click on the Apply button to save the changes.

Cancel

### 3.2.4.3.4 AP Profile

- Click on the AP Profile link under the Wireless drop-down menu.
- This page allows you to configure the profile of the Client Bridge including Security Setting exactly the same as the Access Point.

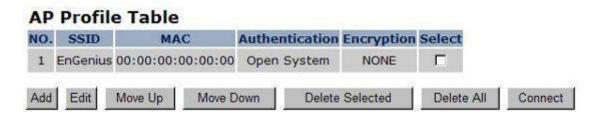

### 3.2.4.3.4.1 Manage AP Profile

- 1. Press Add/Edit to add/modify the SSID(s) of your device.
- 2. Setting Encryption type from Encryption dropdown list. (See 3.2.4.2.4.2 to 3.2.4.2.4.4)
- Press Save to save your setting.

This page allows you setup the wireless security. You can turn on WEP or WPA by using Encryption Keys, besides you can enable 802.1x Authentication or RADIUS to coordinate with RADIUS server

### AP Profile Settings Network Name (SSID): Encryption: Disable Save

- 4. Check one of the SSID in the table to **Move Up** or **Move Down** the display order
- 5. **Delete Selected** to delete the SSID on check.
- 6. **Delete All** to delete all SSID from the table
- 7. Connect to configure your device using the SSID on check

### 3.2.4.3.5 WMM (Wireless Multimedia)

- Click on the WMM link under the Wireless drop-down menu. WMM is Quality of Service (QoS) for wireless and ensures that voice and video applications get priority in order to run smoothly.
- Specify the priority and then click on the Apply button.

WMM technology maintains the priority of audio, video and voice applications in a Wi-Fi network so that other applications and traffic are less likely to slow them.

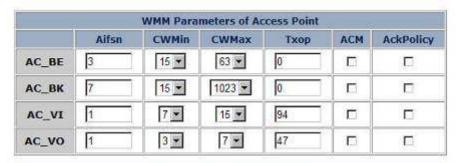

|       | Aifsn | CWMin | CWMax  | Тхор | ACM |
|-------|-------|-------|--------|------|-----|
| AC_BE | 3     | 15 💌  | 1023 💌 | 0    |     |
| AC_BK | 7     | 15 🕶  | 1023   | 0    | п   |
| AC_VI | 2     | 7 👻   | 15     | 94   |     |
| AC_VO | 2     | 3 🔻   | 7 💌    | 47   |     |

Apply Cancel

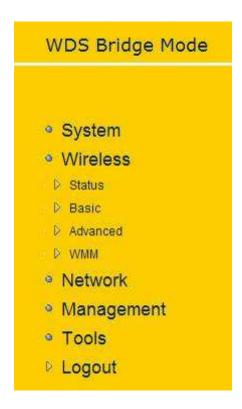

### 3.2.4.4 WDS Operating Mode

- In order to configure the device as an Access Point, select WDS from the Operating Mode drop-down list.
- A dialog box will appear to notify you that the system will restart in order for the change to take effect. Click on the OK button to continue.
- Please wait while the device counts down and restarts into the new operating mode.
- Once the device has restarted into WDS mode, you will see a new drop-down menu with four options which are: Status, Basic, Advanced, and WMM. Each of the options is described in detail below.

### 3.2.4.4.1 Status

Click on the Status link under the Wireless drop-down menu. This page will display
the current wireless settings such as SSID, Channel, Security and BSSID (MAC
address)

View the current internet connection status and related information.

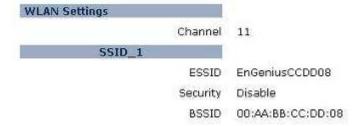

3.2.4.4.2 Basic

Click on the Basic link under the Wireless drop-down menu. This page will display
the current wireless settings such as SSID, Channel, Security and BSSID (MAC
address).

This page allows you to define Mode, Band, Multiple ESSID. You can also set up a static wireless channel or make Wireless Router move to a clean Wireless Channel automatically.

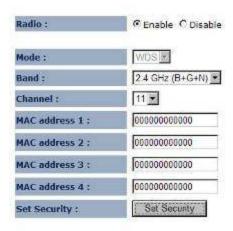

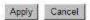

- Radio: Choose to Enable or Disable the wireless radio.
- **Mode**: This drop-down list is fixed to **WDS** as this is the Wireless Distribution operating mode.
- Band: Select the IEEE 802.11 mode from the drop-down list. For example, if you are sure that the wireless network will be using only IEEE 802.11g clients, then it is recommended to select 802.11g only instead of 2.4 GHz B+G which will reduce the performance of the wireless network. You may also select 802.11B+G+N. If all of the wireless devices you want to connect with this router can connect in the same transmission mode, you can improve performance slightly by choosing the appropriate "Only" mode. If you have some devices that use a different transmission mode, choose the appropriate "Mixed" mode.
- Channel: Select a channel from the drop-down list. The channels available are based on the country's regulation. A wireless network uses specific channels in the wireless spectrum to handle communication between clients. Some channels in your area may have interference from other electronic devices. Choose the clearest channel to help optimize the performance and coverage of your wireless network.
- MAC Address #: Specify the MAC address (BSSID) of up to four devices within the WDS.
- Set Security: Setting data encryption type. (See 3.2.4.2.4.2 to 3.2.4.2.4.4)
- Click on the Apply button to save the changes.

### 3.2.4.4.3 Advanced

Click on Advanced link under the Wireless drop-down menu. This page allows you
to configure the fragmentation threshold, RTS threshold, beacon period, transmit
power, DTIM Period, etc.

Cancel

change these settings unless you know what effect the changes will have on your AP. Incorrect settings might reduce wireless performance. Fragment Threshold: 2346 (256-2346) RTS Threshold: 2347 (0-2347)Beacon Interval: 100 (20-1024 ms) DTIM Period: 1 (1-10)Data rate: Auto 🕶 N Data rate: Auto **Channel Bandwidth**  Auto 20/40 MHZ ○ 20 MHZ
 Auto 20/40 MHZ
 Auto 20/40 MHZ
 Auto 20/40 MHZ
 Auto 20/40 MHZ
 Auto 20/40 MHZ
 Auto 20/40 MHZ
 Auto 20/40 MHZ
 Auto 20/40 MHZ
 Auto 20/40 MHZ
 Auto 20/40 MHZ
 Auto 20/40 MHZ
 Auto 20/40 MHZ
 Auto 20/40 MHZ
 Auto 20/40 MHZ
 Auto 20/40 MHZ
 Auto 20/40 MHZ
 Auto 20/40 MHZ
 Auto 20/40 MHZ
 Auto 20/40 MHZ
 Auto 20/40 MHZ
 Auto 20/40 MHZ
 Auto 20/40 MHZ
 Auto 20/40 MHZ
 Auto 20/40 MHZ
 Auto 20/40 MHZ
 Auto 20/40 MHZ
 Auto 20/40 MHZ
 Auto 20/40 MHZ
 Auto 20/40 MHZ
 Auto 20/40 MHZ
 Auto 20/40 MHZ
 Auto 20/40 MHZ
 Auto 20/40 MHZ
 Auto 20/40 MHZ
 Auto 20/40 MHZ
 Auto 20/40 MHZ
 Auto 20/40 MHZ
 Auto 20/40 MHZ
 Auto 20/40 MHZ
 Auto 20/40 MHZ
 Auto 20/40 MHZ
 Auto 20/40 MHZ
 Auto 20/40 MHZ
 Auto 20/40 MHZ
 Auto 20/40 MHZ
 Auto 20/40 MHZ
 Auto 20/40 MHZ
 Auto 20/40 MHZ
 Auto 20/40 MHZ
 Auto 20/40 MHZ
 Auto 20/40 MHZ
 Auto 20/40 MHZ
 Auto 20/40 MHZ
 Auto 20/40 MHZ
 Auto 20/40 MHZ
 Auto 20/40 MHZ
 Auto 20/40 MHZ
 Auto 20/40 MHZ
 Auto 20/40 MHZ
 Auto 20/40 MHZ
 Auto 20/40 MHZ
 Auto 20/40 MHZ
 Auto 20/40 MHZ
 Auto 20/40 MHZ
 Auto 20/40 MHZ
 Auto 20/40 MHZ
 Auto 20/40 MHZ
 Auto 20/40 MHZ
 Auto 20/40 MHZ
 Auto 20/40 MHZ
 Auto 20/40 MHZ
 Auto 20/40 MHZ
 Auto 20/40 MHZ
 Auto 20/40 MHZ
 Auto 20/40 MHZ
 Auto 20/40 MHZ
 Auto 20/40 MHZ
 Auto 20/40 MHZ
 Auto 20/40 MHZ
 Auto 20/40 MHZ
 Auto 20/40 MHZ
 Auto 20/40 MHZ
 Auto 20/40 MHZ
 Auto 20/40 MHZ
 Auto 20/40 MHZ
 Auto 20/40 MHZ
 Auto 20/40 MHZ
 Auto 20/40 MHZ
 Auto 20/40 MHZ
 Auto 20/40 MHZ
 Auto 20/40 MHZ
 Auto 20/40 MHZ
 Auto 20/40 MHZ
 Auto 20/40 MHZ
 Auto 20/40 MHZ
 Auto 20/40 MHZ
 Auto 20/40 MHZ
 Auto 20/40 MHZ
 Auto 20/40 MHZ
 Auto 20/40 MHZ
 Auto 20/40 MHZ
 Auto 20/40 MHZ
 Auto 20/40 MHZ
 Auto 20/40 MHZ
 Auto 20/40 MHZ
 Auto 20/40 MH Preamble Type: C Long Preamble Short Preamble CTS Protection: C Auto C Always @ None 100 % 🕶 Tx Power:

These settings are only for expert user who is familiar with Wireless LAN procedure. Do not

- **Fragment Threshold**: Packets over the specified size will be fragmented in order to improve performance on noisy networks. Specify a value between 256 and 2346. The default value is 2346.
- RTS Threshold: Packets over the specified size will use the RTS/CTS mechanism to maintain performance in noisy networks and preventing hidden nodes from degrading the performance. Specify a value between 0 and 2347. The default value is 2347.
- Beacon Interval: Beacons are packets sent by a wireless Access Point to synchronize wireless devices. Specify a Beacon Period value between 20 and 1024. The default value is set to 100 milliseconds.
- **DTIM Period**: A DTIM is a countdown informing clients of the next window for listening to broadcast and multicast messages. When the wireless Access Point has buffered broadcast or multicast messages for associated clients, it sends the next DTIM with a DTIM Period value. Wireless clients detect the beacons and awaken to receive the broadcast and multicast messages. The default value is 1. Valid settings are between 1 and 10.
- **Data Rate**: You may select a data rate from the drop-down list, however, it is recommended to select **auto**. This is also known as auto-fallback.
- **N Data Rate**: You may select a data rate for 802.11n from the drop-down list, however, it is recommended to select **auto**. This is also known as auto-fallback.
- Channel Bandwidth: You may select a channel bandwidth in order to improve the
  efficiency of the network, however, it is recommended to select Auto 20/40MHz. This
  is also known as auto-fallback.
- **Preamble Type**: Select a short or long preamble. For optimum performance it is recommended to also configure the client device as the same preamble type.
- **CTS Protection**: CTS (Clear to Send) can be always enabled, auto, or disabled. By enabled CTS, the Access Point and clients will wait for a 'clear' signal before transmitting. It is recommended to select **auto**.
- Click on the Apply button to save the changes.

# 3.2.4.4.4 WMM (Wireless Multimedia)

- Click on the WMM link under the Wireless drop-down menu. WMM is Quality of Service (QoS) for wireless and ensures that voice and video applications get priority in order to run smoothly.
- Specify the priority and then click on the Apply button.

WMM technology maintains the priority of audio, video and voice applications in a Wi-Fi network so that other applications and traffic are less likely to slow them.

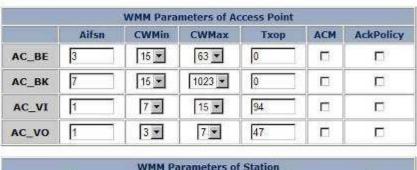

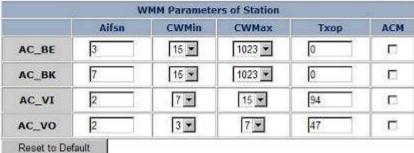

# 3.2.4.5 Repeater Operating Mode

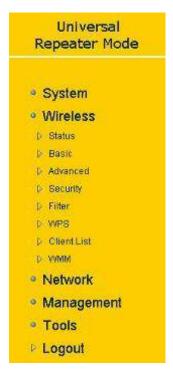

- In order to configure the device as an Access Point, select Repeater from the Operating Mode drop-down list.
- A dialog box will appear to notify you that the system will restart in order for the change to take effect. Click on the **OK** button to continue.
- Please wait while the device counts down and restarts into the new operating mode.
- Once the device has restarted into Repeater mode, you will see a new drop-down menu with eight options which are: Status, Basic, Advanced, Security, Filter, WPS, Client List, and WMM. Each of the options is described in detail below.

3.2.4.5.1 Status

Click on the Status link under the Wireless drop-down menu. This page will display
the current wireless settings such as SSID, Channel, Security and BSSID (MAC
address)

Connection Status Fail

ESSID --
Security --
BSSID --
WLAN Settings

Channel 11

SSID\_1

ESSID EnGenius52FD98

Security Disable

BSSID 00:02:6F:52:FD:98

View the current internet connection status and related information.

### 3.2.4.5.2 Basic

- Click on the Basic link under the Wireless drop-down menu. This page will display
  the current wireless settings such as SSID, Channel, Security and BSSID (MAC
  address).
- Radio: Choose to Enable or Disable the wireless radio.
- **Mode**: This drop-down list is fixed to **WDS** as this is the Wireless Distribution operating mode.
- Band: Select the IEEE 802.11 mode from the drop-down list. For example, if you are sure that the wireless network will be using only IEEE 802.11g clients, then it is recommended to select 802.11g only instead of 2.4 GHz B+G which will reduce the performance of the wireless network. You may also select 802.11B+G+N. If all of the wireless devices you want to connect with this router can connect in the same transmission mode, you can improve performance slightly by choosing the appropriate "Only" mode. If you have some devices that use a different transmission mode, choose the appropriate "Mixed" mode.
- **ESSID#**: This device allows up for four SSIDs, select the **SSID#** that you would like to configure from the drop-down list.
- **ESSID**: The SSID is a unique named shared amongst all the points of the wireless network. The SSID must be identical on all points of the wireless network and cannot exceed 32 characters.
- Channel: Select the channel as you wish to use for your device
- Click on the Apply button to save the changes.

This page allows you to define Mode, Band, Multiple ESSID. You can also set up a static wireless channel or make Wireless Router move to a clean Wireless Channel automatically.

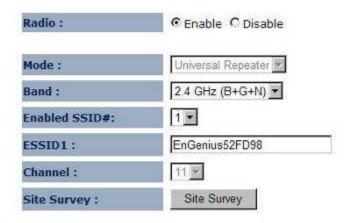

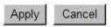

• **Site Survey**: Click on the Site Survey button to view a list of Access Points in the area. The Site Survey page displays information about devices within the 802.11b/g/n frequency. Information such as channel, SSID, BSSID, encryption, authentication, signal strength, and operating mode are displayed. Select the desired device and then click on the **Add to AP Profile** button.

# Site Survey

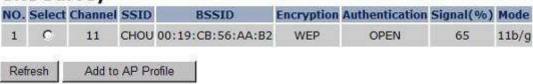

- SSID: The SSID is a unique named shared amongst all the points of the wireless network. The SSID must be identical on all points of the wireless network and cannot exceed 32 characters.
- Status: Displays the current status of the device.
- Channel: The channels available are based on the country's regulation. A wireless network uses specific channels in the wireless spectrum to handle communication between clients. Some channels in your area may have interference from other electronic devices.
- Click on the Apply button to save the changes.

### 3.2.4.5.3 Advanced

Click on Advanced link under the Wireless drop-down menu. This page allows you
to configure the fragmentation threshold, RTS threshold, beacon period, transmit
power, DTIM Period, etc.

These settings are only for expert user who is familiar with Wireless LAN procedure. Do not change these settings unless you know what effect the changes will have on your AP. Incorrect settings might reduce wireless performance.

| Fragment Threshold : | 2346                           | (256-2346) |
|----------------------|--------------------------------|------------|
| RTS Threshold :      | 2347                           | (0-2347)   |
| Beacon Interval :    | 100 (20-1024 ms)               |            |
| DTIM Period :        | 1 (1-10)                       |            |
| Data rate :          | Auto 💌                         |            |
| N Data rate:         | Auto                           |            |
| Channel Bandwidth    | ● Auto 20/40 MHZ               |            |
| Preamble Type :      | C Long Preamble Short Preamble |            |
| CTS Protection :     | C Auto C Always € None         |            |
| Tx Power:            | 100 % 💌                        |            |

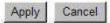

- Fragment Threshold: Packets over the specified size will be fragmented in order to improve performance on noisy networks. Specify a value between 256 and 2346. The default value is 2346.
- RTS Threshold: Packets over the specified size will use the RTS/CTS mechanism to maintain performance in noisy networks and preventing hidden nodes from degrading the performance. Specify a value between 0 and 2347. The default value is 2346.
- Beacon Interval: Beacons are packets sent by a wireless Access Point to synchronize wireless devices. Specify a Beacon Period value between 20 and 1000. The default value is set to 100 milliseconds.
- DITM Period: A DTIM is a countdown informing clients of the next window for listening to broadcast and multicast messages. When the wireless Access Point has buffered broadcast or multicast messages for associated clients, it sends the next DTIM with a DTIM Period value. Wireless clients detect the beacons and awaken to receive the broadcast and multicast messages. The default value is 1. Valid settings are between 1 and 10.
- Data Rate: You may select a data rate from the drop-down list, however, it is recommended to select auto. This is also known as auto-fallback.
- **N Data Rate**: You may select a data rate for 802.11n from the drop-down list, however, it is recommended to select **auto**. This is also known as auto-fallback.
- Channel Bandwidth: You may select a channel bandwidth in order to improve the
  efficiency of the network, however, it is recommended to select Auto 20/40MHz. This
  is also known as auto-fallback.
- **Preamble Type**: Select a short or long preamble. For optimum performance it is recommended to also configure the client device as the same preamble type.
- CTS Protection: CTS (Clear to Send) can be always enabled, auto, or disabled. By enabled CTS, the Access Point and clients will will wait for a 'clear' signal before transmitting. It is recommended to select auto.

- Tx Power: You may control the transmit output power of the device by selecting a
  value from the drop-down list. This feature can be helpful in restricting the coverage
  area of the wireless network.
- Click on the Apply button to save the changes.

# 3.2.4.5.4 Wireless Security Mode

Click on the Security link under the Wireless drop-down menu. To protect your privacy this mode supports several types of wireless security: WEP WPA, WPA2, and 802.1x RADIUS. WEP is the original wireless encryption standard. WPA provides a higher level of security. The following section describes the security configuration in detail.

## 3.2.4.5.4.1 Security Disabled

Click on the Security link under the Wireless drop-down menu.

This page allows you setup the wireless security. You can turn on WEP or WPA by using Encryption Keys, besides you can enable 802.1x Authentication or RADIUS to coordinate with RADIUS server

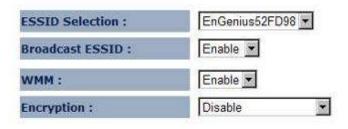

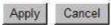

- **ESSID Selection**: As this device supports multiple SSIDs, it is possible to configure a different security mode for each SSID (profile). Select an SSID from the drop-down list
- **Broadcast SSID**: Select **Enable** or **Disable** from the drop-down list. This is the SSID broadcast feature. When this option is set to Enable, your wireless network name is broadcast to anyone within the range of your signal. If you're not using encryption then they could connect to your network. When this is disabled, you must enter the Wireless Network Name (SSID) on the client manually to connect to the network.
- WMM: Choose to Enable or Disable WMM. This is the Quality of Service (QoS) feature for prioritizing voice and video applications. This option can be further configured in WMM under the Wireless drop-down menu.
- Encryption: Select Disable from the drop-down list.
- Click on the Apply button to save the changes.

# 3.2.4.5.4.2 WEP (Wired Equivalent Privacy)

- Click on the Security link under the Wireless drop-down menu.
- WEP is an acronym for Wired Equivalent Privacy, and is a security protocol that provides the same level of security for wireless networks as for a wired network.

- WEP is less secure as compares to WPA encryption. To gain access to a WEP network, you must know the key. The key is a string of characters that you use for password. When using WEP, you must determine the level of encryption.
- The type of encryption determines the key length. 128-bit encryption requires a longer key than 64-bit encryption. Keys are defined by entering in a string in HEX (hexadecimal using characters 0-9, A-F) or ASCII (American Standard Code for Information Interchange alphanumeric characters) format. ASCII format is provided so you can enter a string that is easier to remember. The ASCII string is converted to HEX for use over the network. Four keys can be defined so that you can change keys easily. A default key is automatically generated when WEP is enabled.

This page allows you setup the wireless security. You can turn on WEP or WPA by using Encryption Keys, besides you can enable 802.1x Authentication or RADIUS to coordinate with RADIUS server

| ESSID Selection :      | EnGenius52FD98                    |
|------------------------|-----------------------------------|
| Broadcast ESSID :      | Enable 💌                          |
| WMM:                   | Enable •                          |
| Encryption :           | WEP 💌                             |
| Authentication type :  | C Open System C Shared Key € Auto |
| Key Length:            | 64-bit 💌                          |
| Key type :             | ASCII (5 characters)              |
| Default key :          | Key 1                             |
| Encryption Key 1:      |                                   |
| Encryption Key 2:      |                                   |
| Encryption Key 3:      |                                   |
| Encryption Key 4:      |                                   |
| ☐ Enable 802.1x Author | entica <mark>t</mark> ion         |
|                        | Apply Cancel                      |

- ESSID Selection: As this device supports multiple SSIDs, it is possible to configure
  a different security mode for each SSID (profile). Select an SSID from the drop-down
  list.
- **Broadcast SSID**: Select **Enable** or **Disable** from the drop-down list. This is the SSID broadcast feature. When this option is set to Enable, your wireless network name is broadcast to anyone within the range of your signal. If you're not using encryption then they could connect to your network. When this is disabled, you must enter the Wireless Network Name (SSID) on the client manually to connect to the network.
- WMM: Choose to Enable or Disable WMM. This is the Quality of Service (QoS) feature for prioritizing voice and video applications. This option can be further configured in WMM under the Wireless drop-down menu.
- Encryption: Select WEP from the drop-down list.
- Authentication Type: Select Open System, Shared Key, or auto. Authentication method from the drop-down list. An open system allows any client to authenticate as

long as it conforms to any MAC address filter policies that may have been set. All authentication packets are transmitted without encryption. Shared Key sends an unencrypted challenge text string to any device attempting to communicate with the AP. The device requesting authentication encrypts the challenge text and sends it back to the access point. If the challenge text is encrypted correctly, the access point allows the requesting device to authenticate. It is recommended to select Auto if you are not sure which authentication type is used.

- Key Length: Select a 64-bit or 128-bit WEP key length from the drop-down list.
- Key Type: Select a key type from the drop-down list. 128-bit encryption requires a longer key than 64-bit encryption. Keys are defined by entering in a string in HEX (hexadecimal using characters 0-9, A-F) or ASCII (American Standard Code for Information Interchange alphanumeric characters) format. ASCII format is provided so you can enter a string that is easier to remember.
- Default Key: You may choose one of your 4 different WEP keys from below.
- Encryption Key 1-4: You may enter four different WEP keys.
- Enable 802.1x Authentication: Place a check in this box if you would like to use RADIUS authentication. This option works with a RADIUS Server to authenticate wireless clients. Wireless clients should have established the necessary credentials before attempting to authenticate to the Server through this Gateway. Furthermore, it may be necessary to configure the RADIUS Server to allow this Gateway to authenticate users. You will then be required to specify the RADIUS Server's IP address, port, and password.
- Click on the Apply button to save the changes.

# 3.2.4.5.4.3 WPA (Wi-Fi Protected Access) / Pre-shared Key

- Click on the Security link under the Wireless drop-down menu.
- WPA (Wi-Fi Protected Access) is designed to improve upon the security features of WEP (Wired Equivalent Privacy). The technology is designed to work with existing Wi-Fi products that have been enabled with WEP. WPA provides improved data encryption through the Temporal Integrity Protocol (TKIP), which scrambles the keys using a hashing algorithm and by adding an integrity checking feature which makes sure that keys haven't been tampered with.

This page allows you setup the wireless security. You can turn on WEP or WPA by using Encryption Keys, besides you can enable 802.1x Authentication or RADIUS to coordinate with RADIUS server

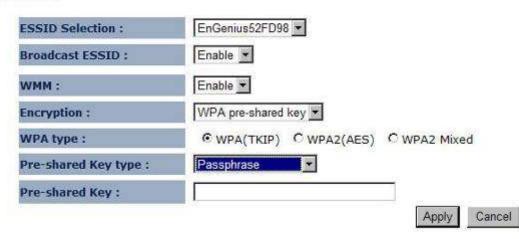

- ESSID Selection: As this device supports multiple SSIDs, it is possible to configure
  a different security mode for each SSID (profile). Select an SSID from the drop-down
  list.
- Broadcast SSID: Select Enable or Disable from the drop-down list. This is the SSID broadcast feature. When this option is set to Enable, your wireless network name is broadcast to anyone within the range of your signal. If you're not using encryption then they could connect to your network. When this is disabled, you must enter the Wireless Network Name (SSID) on the client manually to connect to the network.
- WMM: Choose to Enable or Disable WMM. This is the Quality of Service (QoS) feature for prioritizing voice and video applications. This option can be further configured in WMM under the Wireless drop-down menu.
- Encryption: Select WPA pre-shared key from the drop-down list.
- WPA Type: Select TKIP, AES, or WPA2 Mixed. The encryption algorithm used to secure the data communication. TKIP (Temporal Key Integrity Protocol) provides per-packet key generation and is based on WEP. AES (Advanced Encryption Standard) is a very secure block based encryption. Note that, if the bridge uses the AES option, the bridge can associate with the access point only if the access point is also set to use only AES.
- Pre-shared Key Type:: The Key Type can be passphrase or Hex format.
- Pre-Shared Key: The key is entered as a pass-phrase of up to 63 alphanumeric characters in ASCII (American Standard Code for Information Interchange) format at both ends of the wireless connection. It cannot be shorter than eight characters, although for proper security it needs to be of ample length and should not be a commonly known phrase. This phrase is used to generate session keys that are unique for each wireless client.
- Click on the Apply button to save the changes.

### 3.2.4.5.5 Filter

You will be able to block out connections from unauthorized MAC Address by setting filter policy.

Cancel

Apply

Description MAC address

Add Reset

Only the following MAC addresses can use network:

NO. Description MAC address Select

Delete Selected Delete All Reset

Using MAC Address Filtering could prevent unauthorized MAC Address to associate with the AP.

- Check on the Enable Wireless MAC Filtering
- Type in Description as a note for your own reference
- Enter the MAC address that you allow for accessing to your device
- Press Add to apply the policy
- Click Apply for the setting to take effect

### 3.2.4.5.6 WPS (Wi-Fi Protected Setup)

- Click on the WPS link under the Wireless drop-down menu
- WPS requires you to enter a PIN for the device press the configuration button on the device. If the device supports Wi-Fi Protected Setup and has a configuration button, you can add it to the network by pressing the configuration button on the device
- There are several ways to add a wireless device to your network. Access to the wireless network is controlled by a registrar. A registrar only allows devices onto the wireless network if you have entered the PIN, or pressed a special Wi-Fi Protected Setup button on the device. The device acts as a registrar for the network, although other devices may act as a registrar as well.
- Wi-Fi Protected Setup is a feature that locks the wireless security settings and prevents the settings from being changed by any new external registrar using its PIN.
   Devices can still be added to the wireless network using Wi-Fi Protected Setup.

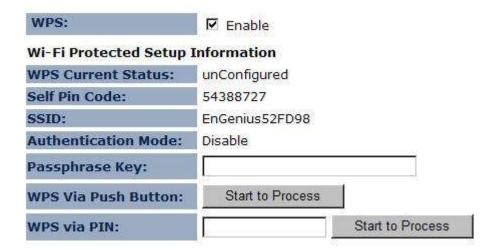

- WPS: Place a check in this box to enable this feature.
- WPS Current Status: Displays the current status of the WPS configuration.
- Self Pin Code: Displays the current PIN.
- **SSID:** Displays the current SSID.
- Authentication Mode: Displays the current authentication mode.
- Passphrase Key: Displays the current passphrase.
- Interface: Displays the current interface.
- WPS Via Push Button: Click on the Start to Process button if you would like to enable WPS through the Push Button instead of the PIN. After pressing this button you will be required to press the WPS on the client device within two minutes. Click on the OK button in the dialog box.

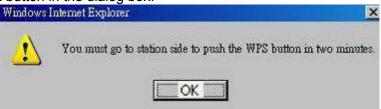

- WPS via PIN: Specify a PIN, which unique number that can be used to add the router to an existing network or to create a new network. Then click on the Start to Process button.
- Click on the Apply button to save the changes.

### 3.2.4.5.7 Client List

- Click on the Client List link under the Wireless drop-down menu. This page displays
  the list of Clients that are associated to the device.
- The MAC address and signal strength for each client is displayed. Click on the Refresh button to refresh the client list

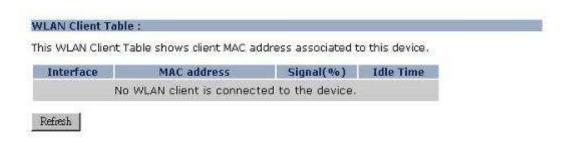

### 3.2.4.5.8 WMM (Wireless Multimedia)

- Click on the WMM link under the Wireless drop-down menu. WMM is Quality of Service (QoS) for wireless and ensures that voice and video applications get priority in order to run smoothly.
- Specify the priority and then click on the Apply button.

WMM technology maintains the priority of audio, video and voice applications in a Wi-Fi network so that other applications and traffic are less likely to slow them.

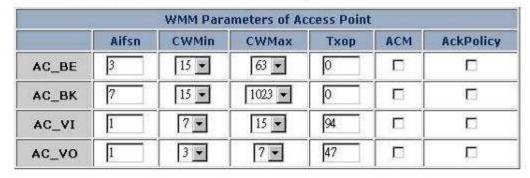

|       | V     | /MM Paramete | rs of Station |      |     |
|-------|-------|--------------|---------------|------|-----|
|       | Aifsn | CWMin        | CWMax         | Txop | ACM |
| AC_BE | 3     | 15 🕶         | 1023 🕶        | 0    |     |
| AC_BK | 7     | 15 💌         | 1023 💌        | 0    |     |
| AC_VI | 2     | 7 🕶          | 15 💌          | 94   |     |
| AC_VO | 2     | 3 🔻          | 7 🕶           | 47   |     |

Apply Cancel

# Universal Repeater Mode

- System
- Wireless
- Network
- D Status
- D LAN
- Management
- Tools
- ▶ Logout

### 3.3 Network

 Click on the **Network** link on the navigation drop-down menu. You will then see three options: Status, LAN, and WAN. Each option is described in detail below.

### 3.3.1 Status

Click on the Status link on the Network navigation drop-down menu. This page will
display the current LAN settings such as IP address, subnet mask, and MAC
address.

View the current internet connection status and related information.

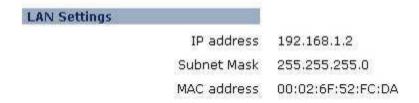

# 3.3.2 LAN / DHCP Client, Server

 Click on the LAN link on the Network navigation drop-down menu. This page will allow you to configure the device as a static or dynamic IP address, along with DHCP server settings.

You can enable the DHCP server to dynamically allocate IP Addresses to your LAN client PCs. The device must have an IP Address for the Local Area Network.

Bridge Type:

Static IP

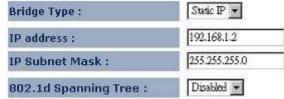

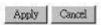

- Bridge Type: Select Static IP or Dynamic IP from the drop-down list. If you select Static IP, you will be required to specify an IP address and subnet mask. If Dynamic IP is selected, then the IP address is received automatically from the external DHCP server.
- IP Address: Specify an IP address.
- IP Subnet Mask: Specify a subnet mask for the IP address.
- **802.1d Spanning Tree:** Select **Enable** or **Disable** from the drop-down list. Enabling spanning tree will avoid redundant data loops.
- DHCP Server: Select Enable or Disable from the drop-down list. If this is enabled, you will be required to specify the lease time, start and end IP address range, and domain name. If DHCP server is disabled, then all the clients connected to this device will need to acquire an IP address from the DHCP server behind this device.
- Lease Time: Select a lease time from the drop-down list.
- Start IP: Specify the starting IP address for the DHCP server to assign IP addresses.
- End IP: Specify the last IP address for the DHCP server to end assigning IP addresses.
- Domain Name: Specify a domain name.
- Click on the Apply button to save the changes.

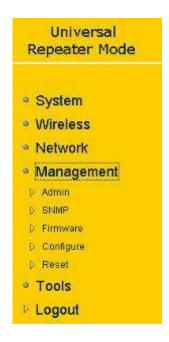

### 3.4 Management

 Click on the Management link on the navigation drop-down menu. You will then see four options: Admin, SNMP, Firmware, and Configure. Each option is described in detail below.

### 3.4.1 Admin

 Click on the Admin link on the Management navigation drop-down menu. This page allows you to configure a new password to login to the device. It is recommended to change the default password for security reasons.

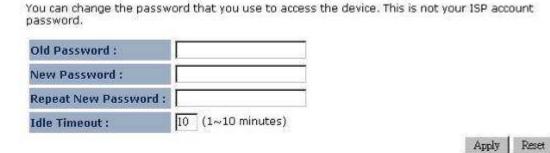

- Old Password: Specify the old password of the device.
- New Password: Specify a new password.
- Repeat New Password: Re-type the new password.
- Click on the Apply button to save the changes.

### 3.4.2 SNMP

 Click on the SNMP link on the Management navigation drop-down menu. This option allows you to assign the contact details, location, community name and trap settings for SNMP. This is a networking management protocol used to monitor networkattached devices. SNMP allows messages (called protocol data units) to be sent to various parts of a network. Upon receiving these messages, SNMP-compatible devices (called agents) return data stored in their Management Information Bases. .

SNMP is used in network management systems to monitor network-attached devices for

Enabled -**SNMP Active** SNMP Version All 🕶 public **Read Community Set Community** private EnGenius Technologies, Inc. System Location SENAO Networks, Inc. System Contact Trap Active Enabled 💌 192.168.1.100 Trap Manager IP public **Trap Community** 

Apply

- SNMP Active: Choose to enable or disable the SNMP feature.
- SNMP Version: You may select a specific version or select All from the drop-down
- Read Community Name: Specify the password for access the SNMP community for read only access.
- Set Community Name: Specify the password for access to the SNMP community with read/write access.
- System Location: Specify the location of the device.

conditions that warrant administrative attention.

- **System Contact**: Specify the contact details of the device.
- Send SNMP Trap: Specify the IP address of the computer that will receive the SNMP traps.
- Trap Active: Choose to enable or disable the SNMP trapping feature. .
- **Trap Manager IP**: Specify the password for the SNMP trap community.
- Click on the **Apply** button to save the changes.

# 3.4.3 Firmware Upgrade

Click on the Firmware link in the navigation menu. This page allows you to upgrade the firmware of the device in order to improve the functionality and performance.

You can upgrade the firmware of the device in this page. Ensure, the firmware you want to use is on the local hard drive of your computer. Click on Browse to browse and locate the firmware to be used for your update.

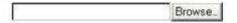

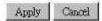

- Ensure that you have downloaded the appropriate firmware from the vendor's website. Connect the device to your PC using an Ethernet cable, as the firmware cannot be upgraded using the wireless interface.
- Click on the Browse button to select the firmware and then click on the Apply button.

# 3.4.4 Restore to Factory Default

- Click on the Configure link in the navigation menu
- Click on the Reset button to reset the device to the factory default settings.

The current system settings can be saved as a file onto the local hard drive. The saved file can be loaded back on the device. To reload a system settings file, click on BROWSE to locate the system file to be used. You may also reset the Broad Router back to factory default settings by clicking RESET

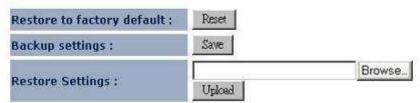

Once the dialog box appears, click on the **OK** button to confirm the action.
 Note: The current settings will be lost.

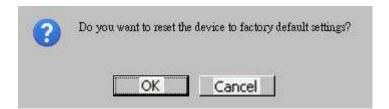

- Click on the **OK** button to continue. You will then see the **Rebooting** page.
- Please wait while the system is rebooting.

**Note**: Do no un-plug the device during this process as this may cause permanent damage.

## 3.4.5 Backup Settings

- Click on the Configure link in the navigation menu
- Click on the Save button you will be provided with download link
- Click on download link to save file to your local disk.

Important Message: You may need to click the confirm window to allow the download. If your browser doesn't jump the confirm window. Please press download.

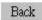

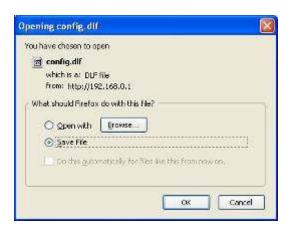

# 3.4.6 Restore Settings

Click on the Configure link in the navigation menu

The current system settings can be saved as a file onto the local hard drive. The saved file can be loaded back on the device. To reload a system settings file, click on BROWSE to locate the system file to be used. You may also reset the Broad Router back to factory default settings by clicking RESET

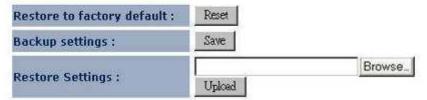

 Click on the Browse button to select the file that has been backed up and then click on the Upload button.

### 3.4.7 Rest

In the event the system stops responding correctly or stops functioning, you can perform a reset. Your settings will not be changed. To perform the reset, click on the APPLY button. You will be asked to confirm your decision. The reset will be completed when the LED Power light stops blinking.

Apply Cancel

Press Apply to reset your device.

# Universal Repeater Mode

- System
- Wireless
- Network
- Management
- Tools
- D Time Setting
- Diagnosis
- Logout

### 3.5 Tools

 Click on the **Tools** link on the navigation drop-down menu. You will then see four options: Time zone, power saving, diagnosis, and reset. Each option is described in detail below.

# 3.5.1 Time Setting

Click on the **Time Setting** link in the navigation menu. This feature allows you to configure, update, and maintain the correct time on the device's internal system clock as well as configure the time zone. The date and time of the device can be configured manually or by synchronizing with a time server.

**Note**: If the device losses power for any reason, it will not be able to keep its clock running, and will not display the correct time once the device has been restarted. Therefore, you must re-enter the correct date and time.

The device reads the correct time from NTP servers on the Internet and sets its system clock accordingly. The Daylight Savings option merely advances the system clock by one hour. The time zone setting is used by the system clock when displaying the correct time in schedule and the log files.

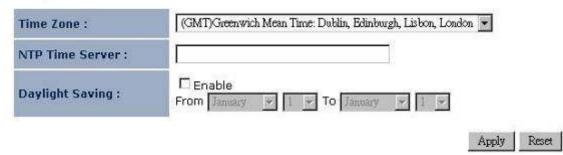

- Time Zone: Select your time zone from the drop-down list.
- NTP Time Server: Specify the NTP server's IP address to synchronize the device's clock to a Network Time Server over the Internet.
- Daylight Saving: Place a check in this box to enable daylight savings time. And select the date/time from the drop-down list.
- Click on the Apply button to save the changes.

### 3.5.2 Diagnosis

Click on the **Diagnosis** link in the navigation menu. This page allows to Ping a
device to check if it is active.

This page can diagnose the current network status

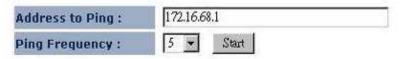

```
PING 172.16.68.1 (172.16.68.1): 56 data bytes
Network is unreachable
```

• Address to Ping: Specify the IP address to ping and then click on the Start button. The result will then display in the field below.

# **Appendix A – Specifications**

# **Hardware Summary**

| Physical Interface           | LAN: One 10/100/1000Mbps Reset Button Power Jack WPS push button (Wi-Fi Protected Setup)                                                                          |
|------------------------------|----------------------------------------------------------------------------------------------------|
| LEDs Status                  | Power/ Status LAN (10/100/1000Mbps) WLAN (Wireless Connection)                                                                                                    |
| Power<br>Requirements        | Power Supply: 100 to 240 VDC ± 10%, 50/60 Hz (depends on different countries)  Active Ethernet (Power over Ethernet, IEEE802.3af)- 48  VDC/0.375A  Device: 12V/1A |
| Regulation<br>Certifications | FCC Part 15/UL, CE                                                                                                    |

# **Radio Specifications**

| Frequency Band                | 2.400~2.484 GHz                                                                                                    |
|-------------------------------|----------------------------------------------------------------------------------------------------|
| Media Access Protocol         | Carrier sense multiple access with collision avoidance (CSMA/CA)                                                                                                    |
| Modulation Technology         | <ul><li>OFDM: BPSK, QPSK, 16-QAM, 64-QAM</li><li>DBPSK, DQPSK, CCK</li></ul>                                                                                                    |
| Operating Channels            | 11 for North America, 14 for Japan, 13 for Europe                                                                                                    |
| Receive Sensitivity (Typical) | <ul> <li>IEEE802.11n</li> <li>MCS8 @ -91dBm</li> <li>MCS15 @ -74dBm</li> <li>IEEE802.11g (3RX)</li> <li>6Mbps@ -92dBm</li> <li>54Mbps@ -75dBm</li> <li>IEEE802.11b (1RX)</li> <li>1Mbps@ -93dBm</li> <li>11Mbps@ -91dBm</li> </ul> |
| Available transmit power      | ● IEEE802.11n/g 19dBm@6~9 Mbps / MCS9 18dBm@12~18 Mbps / MCS11 17dBm@24~36 Mbps / MCS13 16dBm@48~54 Mbps / MCS15 ● IEEE802.11b 18dBm@1, 11Mbps                                                                                     |
| Antenna *3                    | Omni-directional external antenna<br>TNC type; Peak Gain = 5 dBi                                                                                                    |

# **Software Features**

| Topology       | Infrastructure/Ad-Hoc                                                                                                    |
|----------------|----------------------------------------------------------------------------------------------------|
| Operation Mode | Client Bridge/Access Point/Repeater/WDS/PtP                                                                                                    |
| LAN            | DHCP Server     DHCP Client                                                                                                    |
| VPN            | VPN pass-through (PPTP, L2TP, IPSEC)                                                                                                    |
| Wireless       | •Wireless Mode − 11b / 11g / 11n / Disable     •Transmission Rate     ➤ 11 b/g: 54, 48, 36, 24, 18, 12, 11, 9, 6, 5.5, 2, 1 in Mbps     ➤ 11n: up to 300Mbps     •Distance Control (Ack timeout)     •Signal Strength     •Bandwidth Selection- 40/20/10/5MHz     •RSSI indicator bar (CB mode)                                                       |
| Security       | WEP Encryption-64/128 bit  WPA Personal (WPA-PSK using TKIP or AES)  WPA Enterprise (WPA-EAP using TKIP)  802.1x Authenticator  802.1x Supplicant- TTLS (Client Bridge mode)  Hide SSID in beacons  Multiple SSID with 802.1q VLAN tagging (up to 4 SSIDs)(AP mode)  MAC Filter(AP mode)  L2 isolation(AP mode)  Wireless STA (Client) connected list |
| QoS            | • WMM                                                                                                    |

# Management

| Configuration         | Web-based configuration (HTTP)/Telnet                                |
|-----------------------|----------------------------------------------------------------------|
| Firmware Upgrade      | Upgrade firmware via web-browser Keep latest setting when f/w update |
| Administrator Setting | Administrator password change                                        |
| Reset Setting         | Reboot Reset to Factory Default                                      |
| System monitoring     | Status, Statistics and Event Log                                     |
| SNMP                  | V1, V2c                                                              |
| MIB                   | MIB I, MIB II (RFC1213) and Private MIB                              |
| Bandwidth Measurement | IP range and bandwidth management                                    |
| Backup & Restore      | Settings through Web                                                 |

# **Environment & Physical**

| Temperature Range         | Operating: 0°C to 45°C (32°F to 113°F) Storage: -20°C to 70°C (-4°F to 158°F) |
|---------------------------|-------------------------------------------------------------------------------|
| Humidity (non-condensing) | 5%∼95% typical                                                                |
| Dimensions                | 125mm (L) x 108mm (W) x 31mm (H)                                              |
| Weight                    | 350g                                                                          |

# **Appendix B – FCC Interference Statement**

### **Federal Communication Commission Interference Statement**

This equipment has been tested and found to comply with the limits for a Class B digital device, pursuant to Part 15 of the FCC Rules. These limits are designed to provide reasonable protection against harmful interference in a residential installation. This equipment generates, uses and can radiate radio frequency energy and, if not installed and used in accordance with the instructions, may cause harmful interference to radio communications. However, there is no guarantee that interference will not occur in a particular installation. If this equipment does cause harmful interference to radio or television reception, which can be determined by turning the equipment off and on, the user is encouraged to try to correct the interference by one of the following measures:

- Reorient or relocate the receiving antenna.
- Increase the separation between the equipment and receiver.
- Connect the equipment into an outlet on a circuit different from that to which the receiver is connected.
- Consult the dealer or an experienced radio/TV technician for help.

This device complies with Part 15 of the FCC Rules. Operation is subject to the following two conditions: (1) This device may not cause harmful interference, and (2) this device must accept any interference received, including interference that may cause undesired operation.

FCC Caution: Any changes or modifications not expressly approved by the party responsible for compliance could void the user's authority to operate this equipment.

### **IMPORTANT NOTE:**

### **FCC Radiation Exposure Statement:**

This equipment complies with FCC radiation exposure limits set forth for an uncontrolled environment. This equipment should be installed and operated with minimum distance 20cm between the radiator & your body.

We declare that the product is limited in CH1~CH11 by specified firmware controlled in the USA. This transmitter must not be co-located or operating in conjunction with any other antenna or transmitter.

# Appendix C - IC Interference Statement

# **Industry Canada statement:**

This device complies with RSS-210 of the Industry Canada Rules. Operation is subject to the following two conditions:

(1) This device may not cause harmful interference, and (2) this device must accept any interference received, including interference that may cause undesired operation.

### **IMPORTANT NOTE:**

### **Radiation Exposure Statement:**

This equipment complies with IC radiation exposure limits set forth for an uncontrolled environment. This equipment should be installed and operated with minimum distance 20cm between the radiator & your body.

This device has been designed to operate with an antenna having a maximum gain of 2 dBi. Antenna having a higher gain is strictly prohibited per regulations of Industry Canada. The required antenna impedance is 50 ohms.

# Index

8

802.1x, 2, 3, 6, 20, 22, 23, 30, 32, 33, 40, 42, 43, 49, 51, 52, 68

#### Α

Access Point Operating Mode, 17 admin, 11
Advanced, 2, 3, 17, 19, 23, 24, 33, 34, 35, 37, 39, 43, 44, 46, 48, 52, 53
Applications, 7
ASCII, 21, 22, 23, 30, 32, 33, 35, 41, 42, 43, 50, 51, 52

#### В

Backup Settings, 3, 64 Band, 18, 29, 38, 47, 67 Beacon Period, 19, 39, 48 Broadcast SSID, 20, 21, 23, 24, 30, 31, 32, 34, 40, 41, 43, 44, 49, 50, 51, 53

#### C

Channel, 17, 18, 19, 28, 29, 37, 39, 46, 47, 48, 68
Client Bridge Operating Mode, 2, 16, 28
Client List, 2, 3, 17, 26, 35, 37, 45, 46, 54
Community, 62
CTS Protection, 20, 40, 48

### D

Data Rate, 5, 19, 39, 48 DHCP, 3, 5, 55, 56, 57, 58, 68 Diagnosis, 3, 66 DITM Interval, 19, 39, 48 DNS Address, 57 Dynamic IP Address, 58

### Ε

Encryption, 20, 22, 23, 24, 30, 31, 33, 34, 35, 40, 42, 43, 44, 49, 50, 52, 53, 68
ESSID, 13, 18, 20, 21, 23, 24, 30, 31, 32, 34, 38, 40, 41, 43, 44, 47, 49, 50, 51, 53
Event Log, 2, 12, 14, 69

### F

FCC, 3, 67, 70 Features and Benefits, 5 Firmware Upgrade, 3, 62, 69 Fragment Threshold, 19, 39, 48

#### Н

Hardware Installation, 9

HEX, 21, 22, 30, 32, 41, 42, 50, 51

ı

Introduction, 5 IP Address Configuration, 9

#### K

Key Length, 22, 31, 42, 51 Key Type, 22, 23, 32, 33, 35, 42, 43, 51, 52

L

LAN / DHCP Client, Server, 3, 55 Logging In, 11

#### М

Management, 3, 6, 11, 61, 62, 69

#### Ν

Network Configuration, 8

#### Р

Package Contents, 6 Power Saving, 3, 66 PPPoE, 3, 6, 56, 59 PPTP, 3, 56, 60, 68 Preamble Type, 20, 39, 48

#### R

Repeater Operating Mode, 3, 16, 46 Reset, 3, 63, 66, 67, 69 Restore to Factory Default, 3, 63 Router, 56 RTS Threshold, 19, 39, 48

#### S

Safety Guidelines, 7 Schedule, 2, 12, 13, 14 Security Disabled, 2, 3, 20, 30, 40, 49 SNMP, 3, 6, 11, 61, 62, 69 Spanning Tree, 56 Specifications, 67 Statistics, 2, 15, 69 Status, 2, 3, 12, 13, 17, 25, 28, 29, 37, 46, 55, 67, 69 Switching between Operating Modes, 2, 16 System, 12 System Requirements, 7

### Т

Time Zone, 3, 65

Tools, 3, 11, 13, 65 Trap, 62 Tx Power, 20, 40, 49

٧

VLAN, 2, 11, 17, 26, 68

W

WAN, 3, 9, 11, 15, 55, 56, 57, 58, 59, 60 WDS Operating Mode, 2, 37

Web Configuration, 11
WEP (Wired Equivalent Privacy), 2, 3, 21, 22, 23, 30, 32, 33, 41, 42, 43, 49, 51, 52
Wireless Operating Modes, 2, 16
Wireless Security Mode, 2, 3, 20, 30, 40, 49
WMM, 2, 3, 6, 11, 17, 20, 22, 23, 24, 26, 28, 30, 31, 33, 34, 35, 37, 40, 42, 43, 44, 45, 46, 49, 50, 52, 53, 54, 68
WPA (Wi-Fi Protected Access) / Pre-shared Key, 2, 3, 22, 32, 42, 51
WPS (Wi-Fi Protected Setup), 2, 25